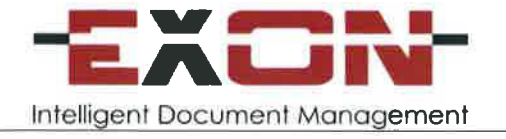

 $\mathbf{v}$ 

## **EXON Helpdesk**

### **EXON Helpdesk**

### OBSAH

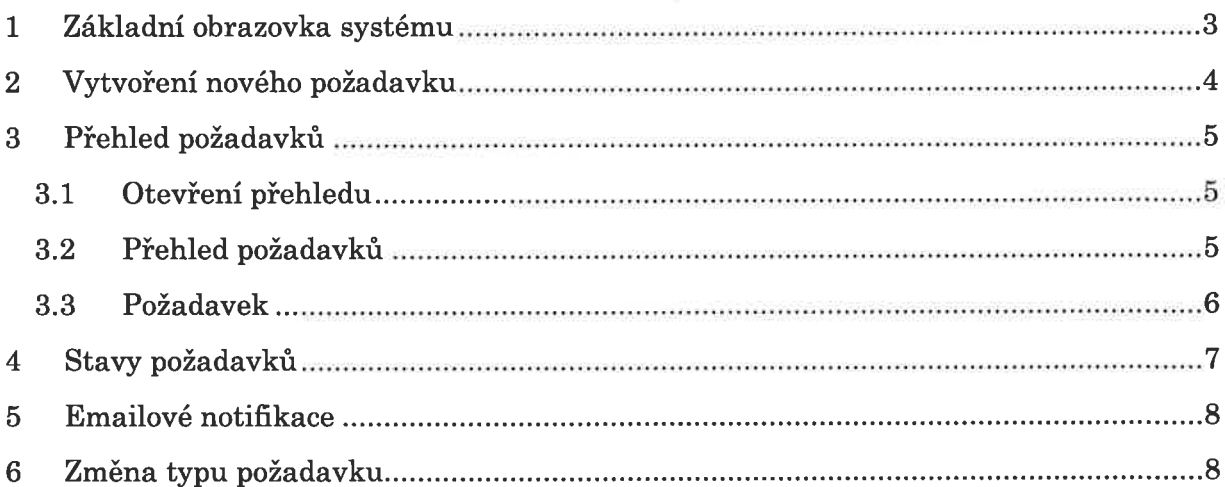

 $\langle \rangle$  and  $\langle \rangle$ 

 $\mathcal{X}$ 

### 1 ZÁKLADNÍ OBRAZOVKA SYSTÉMU

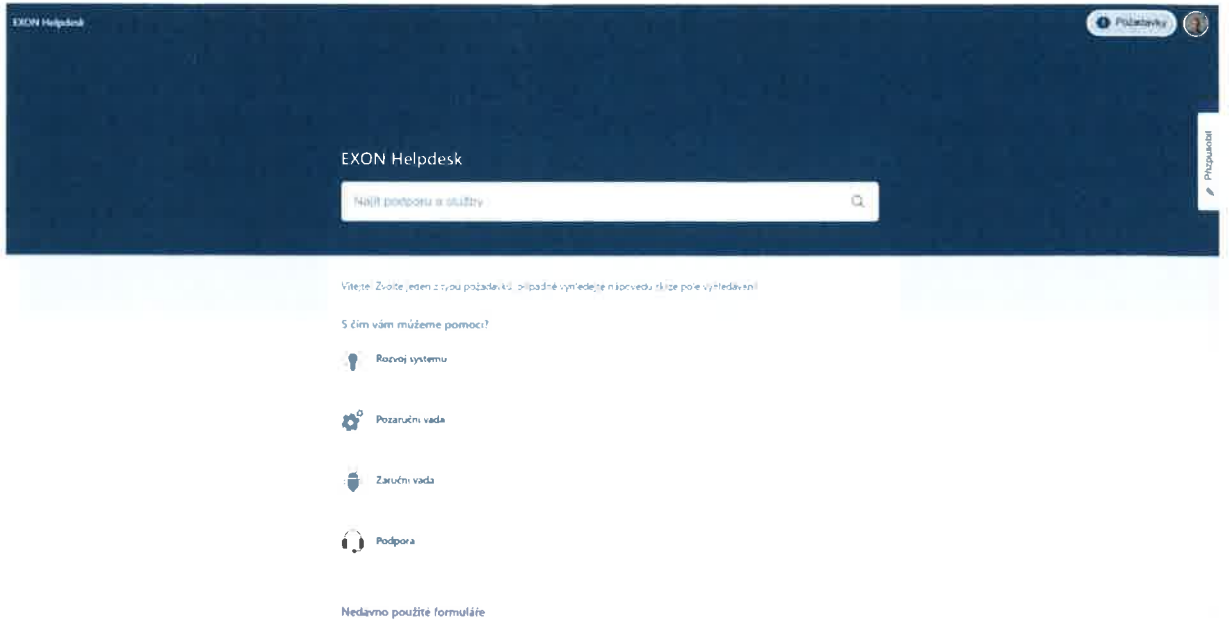

Po přihlášení do systému Helpdesk se zobrazí základní rozhraní systému. V něm je možné:

- 1. Zadávat nové požadavky, viz kapitola Vložení nového požadavku
- 110.<br>1. Zadávat nové požadavky, viz kapitola <u>Vložení nového požadavku</u><br>2. Vyhledávat nápovědu v prostředí HelpDesku udržujeme znalostní bázi o jednotliv rechtech systému ELO a dalších funkcionalitách systému ELO,<br>jednotlivých klientech systému ELO a dalších funkcionalitách systému ELO, jednotlivých klientech systému ELO a dalších funkcionalitách systému ELO, které jsou Vám k dispozici.

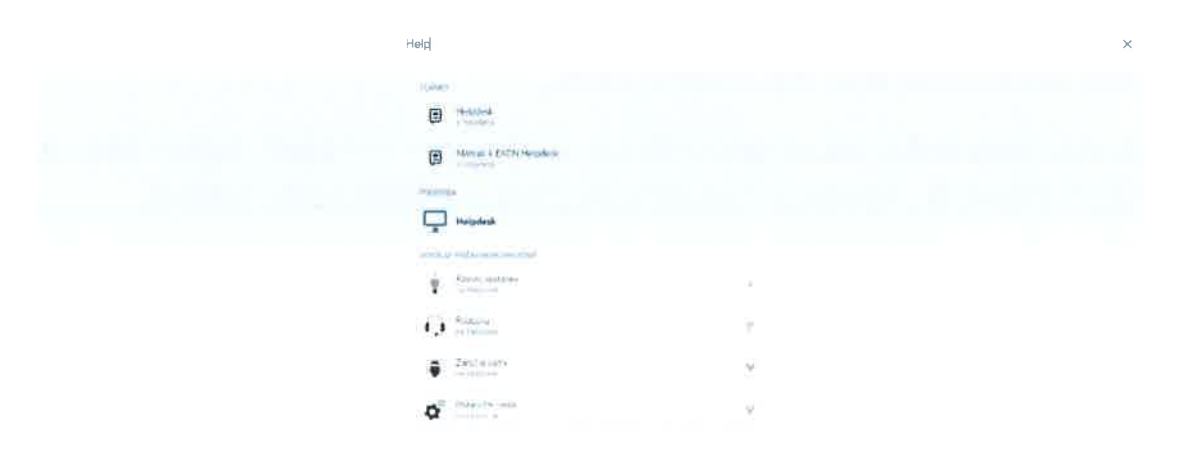

### 2 VYTVOŘENÍ NOVÉHO POŽADAVKU

.<br>Pro vytvoření nového požadavku zvolte z hlavního menu jeden z typů požadavku, který<br>chcete zadat. Zobrazí se dialogové okno, které Vás provede zadáním nového požadavku.

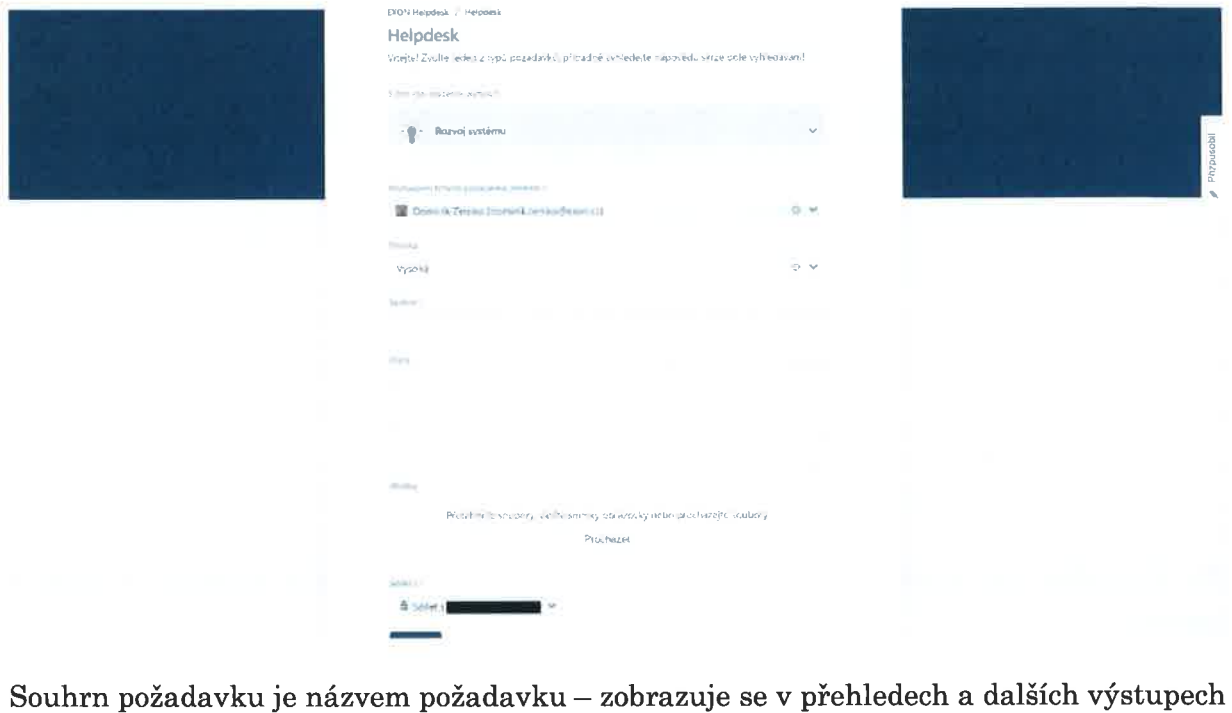

z Helpdesku je názvem požadavku – zobrazuje se v přehledech a dalších výstupech<br>z Helpdesku. K požadavku je rovněž možné již při jeho zakládání nahrát přílohy – z Helpdesku. K požadavku je rovněž možné již při jeho zakládání nahrát přílohy –<br>například doplňující obrázky či chybný dokument.

Výběr "Sdílet s" slouží k vybrání Vaší organizace, se kterou bude následně požadavek nápriklad dopindjící obrazky crchybny dokumeno.<br>Výběr "Sdílet s" slouží k vybrání Vaší organizace, se kterou bude následně požadavek<br>sdílen – všichni členové organizace jej uvidí v přehledu požadavků. Organizace je zde sdílen – všichni členové organizace jej uvidí<br>vybrána automaticky, není tedy nutné ji měnit.

.<br>Po odeslání požadavku, pokud byly vyplněny všechny povinné údaje, dojde k jeho uložení<br>na EXON Helpdesk. Do emailu Vám zároveň přijde notifikace o jeho založení.

# andin heipassa<br>3 PŘEHLED POŽADAVKŮ 3. PŘEHLED POŽADA<mark>\</mark><br>3.1 OTEVŘENÍ PŘEHLEDU

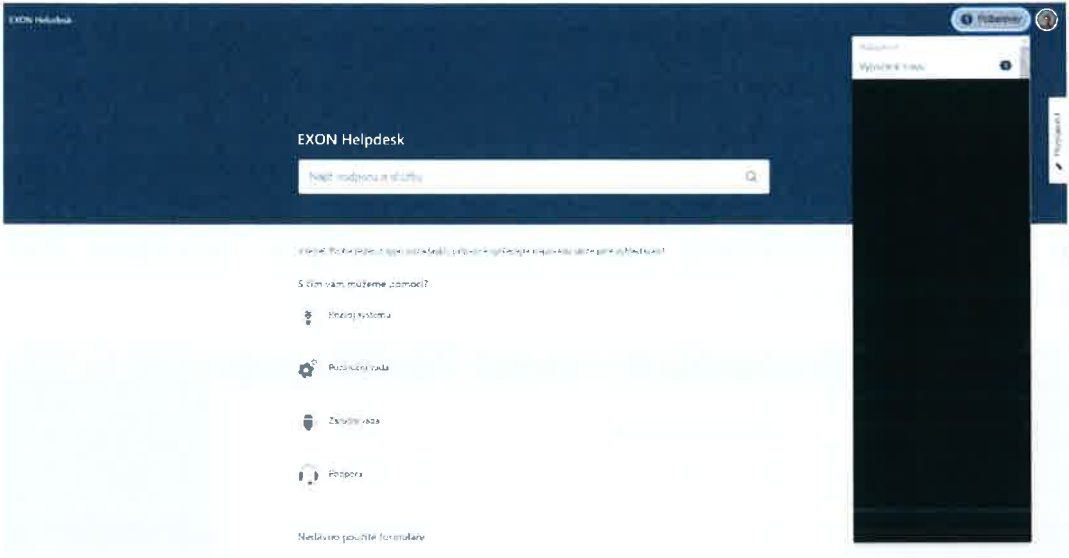

Do pfehledu poiadavkfi se dostanete kliknutim na menu "Poiadavky" <sup>V</sup> pravém hornim Do přehledu požadavků se dostanete kliknutím na menu "Požadavky" v pravém horním<br>panelu. Zde můžete vybrat buď všechny Vámi vytvořené požadavky, nebo požadavky panelu. Zde můžete vybrat buď všechny Vámi vytvořené požadavky, nebo požadavky sdílené s Vaší organizací.

### 3.2 PŘEHLED POŽADAVKŮ

.<br>Dostanete se do přehledu požadavků, který je možné dále filtrovat (dle typu žádosti,<br>žadatele, ...) a je možné v něm vyhledávat. V přehledu požadavků vidíte u každého žadatele, ...) a je možné v něm vyhledávat. V přehledu požadavků vidíte u každého požadavku jeho Typ, Číslo, Souhrn, Stav a Žadatele.

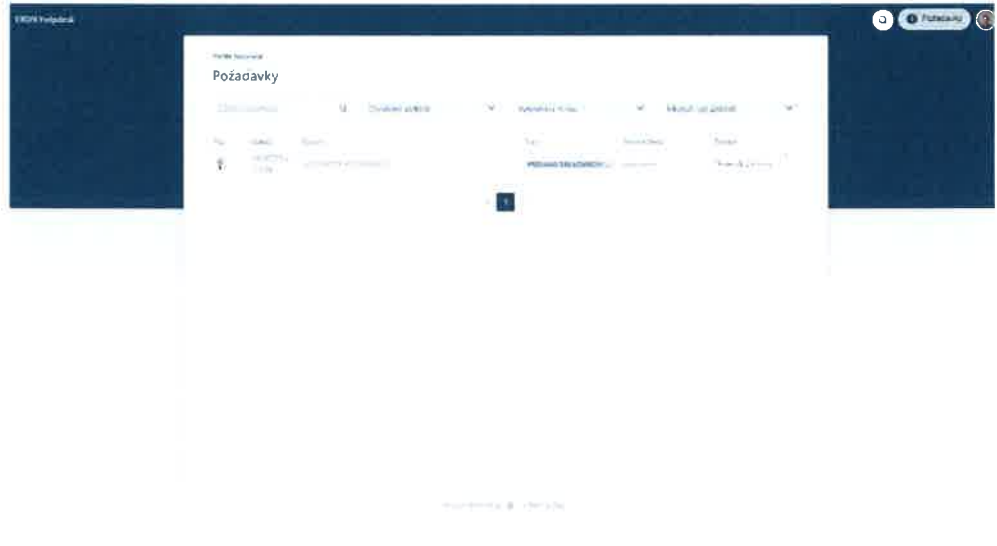

EXON Helpdesk

### 3.3 POŽADAVEK

Po otevření konkrétního požadavku se zobrazí jeho kompletní náhled. Vidíte zde celou historii požadavku (sekce Aktivita), můžete přidávat komentáře k požadavku a měnit jeho stav. eho stav.<br>Stavy, do kterých je možné požadavek přesunout, vidíte v pravé části obrazovky –

.<br>Stavy, do kterých je možné požadavek přesunout, vidíte v pravé části obrazovky –<br>možnosti se vždy odvíjí od toho, v jakém stavu se požadavek aktuálně nachází, viz také možnosti se vždy odvíjí od toho, v jakém stavu se požadavek aktuálně nachází, viz také<br>kapitola <u>Stavy požadavků</u>.

Je zde rovněž možné zapnout či vypnout emailové notifikace - tlačítkem "Oznámení zapnuto / Oznémeni vypnuto"

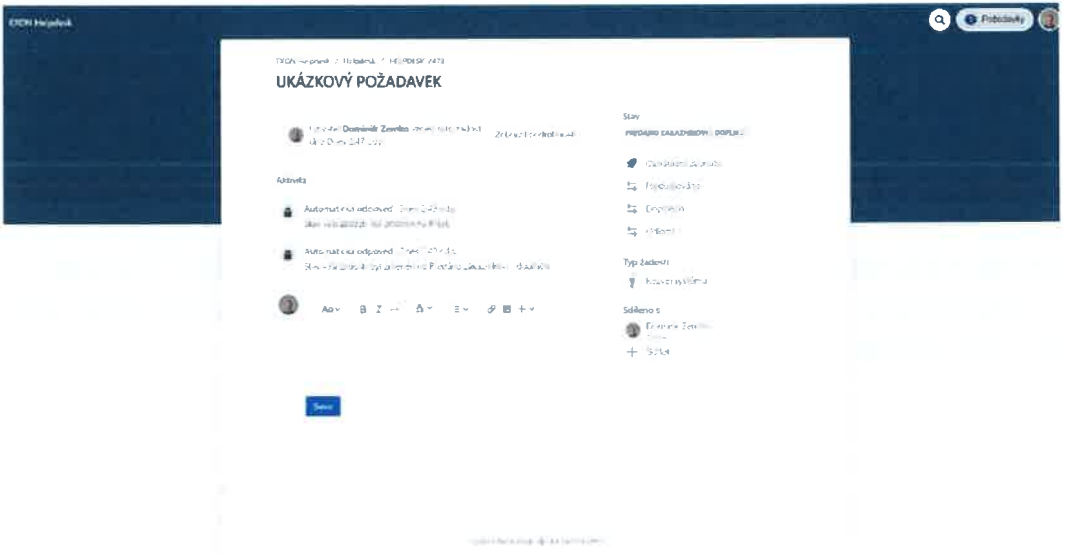

Pro přidání přílohy k Vašemu komentáři, a tedy i k požadavku, slouží tlačítko Soubory a obrázky, viz screenshot níže.

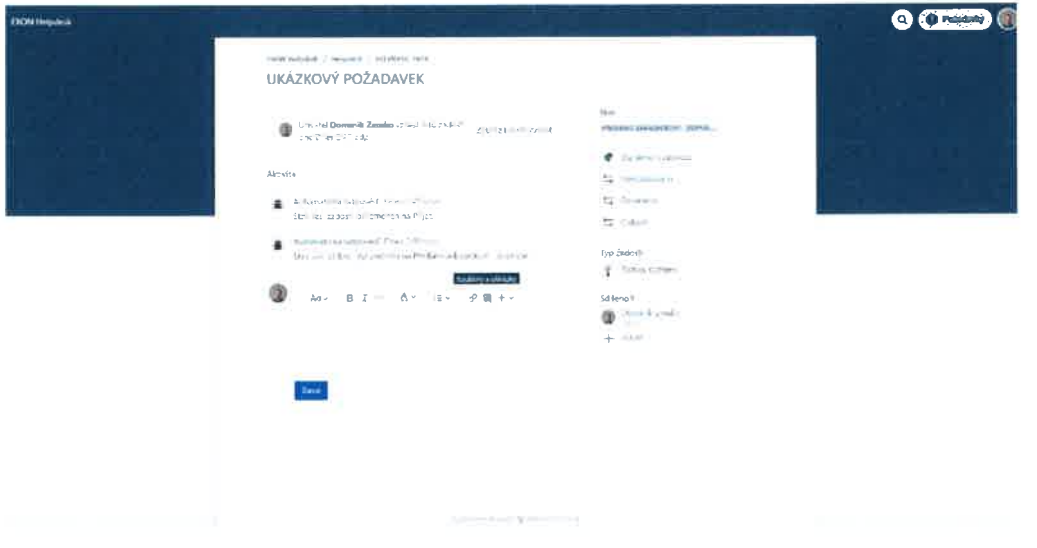

### 4 STAVY POŽADAVKŮ

Stavy požadavků jsou pro rychlejší orientaci rozděleny do tří barev

- 1. Šedou barvou jsou označeny ty stavy, na které je třeba reagovat ze strany Zékaznika. .<br>2. Modrou barvou jsou označeny stavy u těch požadavků, které jsou na straně EXON
- 
- 2. Modrou barvou jsou označeny stavy u těch požadavků, kter<br>3. Zelenou barvou jsou označeny stavy vyřešených požadavků

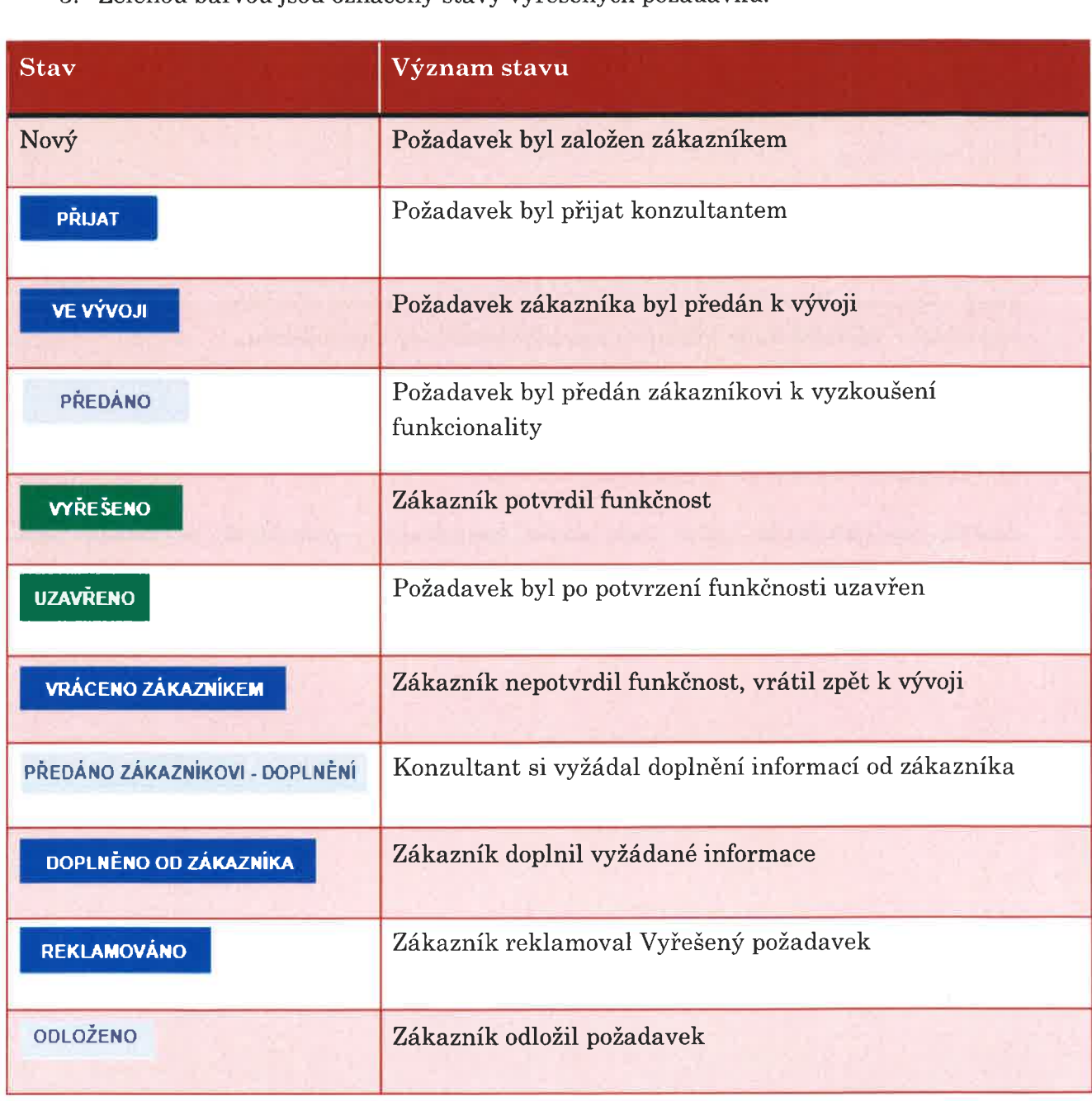

### 5 EMAILOVÉ NOTIFIKACE

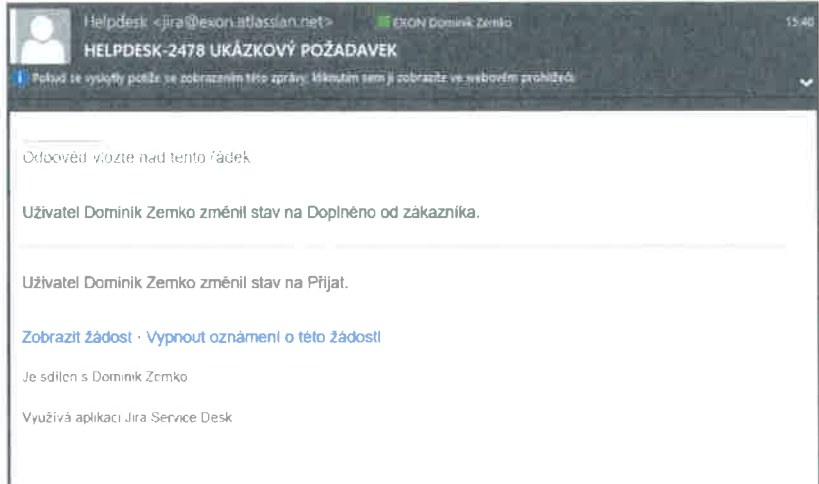

Ke každému požadavku, který sledujete (sledování se automaticky zapíná u požadavků, které vytvoříte), Vám budou v průběhu času chodit emailové notifikace. Na ně je možné odpovídat – odpověď bude zaznamenána jako komentář k požadavku.

Pozor! Odpověď na automaticky odesílaný email nemění stav požadavku.

### 6 ZMĚNA TYPU POŽADAVKU

Změnit typ požadavku může vždy pouze konzultant - požadávek na změnu typu požadavku je třeba odůvodnit v komentáři požadavku.

УŤ

投票仪